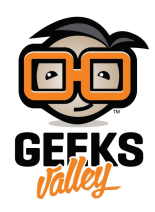

# [راسبيري باي‐الدرس الخامس‐ اعداد](https://geeksvalley.com/tutorial/raspberrypi-lesson-5/) [SSH](https://geeksvalley.com/tutorial/raspberrypi-lesson-5/) [والتحم عن بعد](https://geeksvalley.com/tutorial/raspberrypi-lesson-5/)

#### مقدمة

في هذا الدرس سوف ت<mark>تعل</mark>م التحكم عن بعد بالراسبيري باي بإستخدام بروتوكول النقل الآمن SSH والوصول إلى الصدفة، و الوصول إلى راسبيري عن بعد مهم جدا في التحكم بالقطع الإلكترونية على سبيل المثال (المحركات والحساسات و… إلخ) لتقليل العتاد والأسلاك الموجودة على المكتب التى تسبب بعض الفوضى.

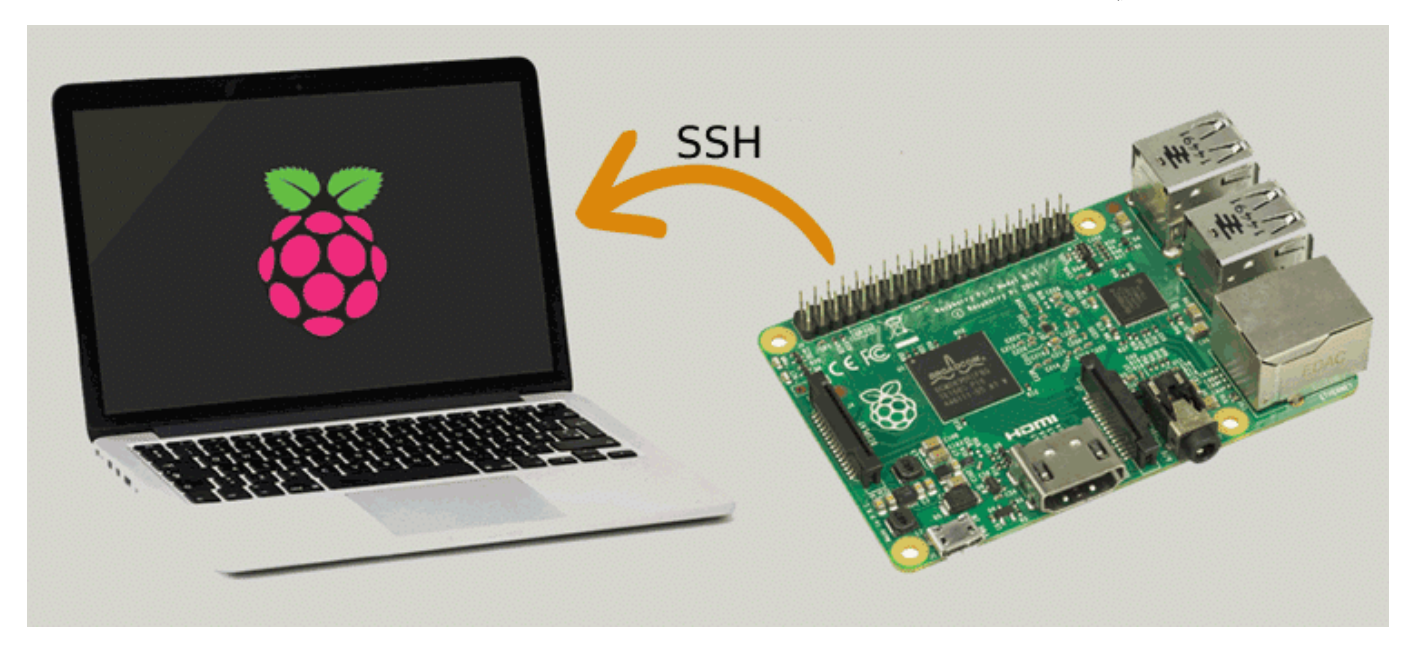

المواد والأدوات

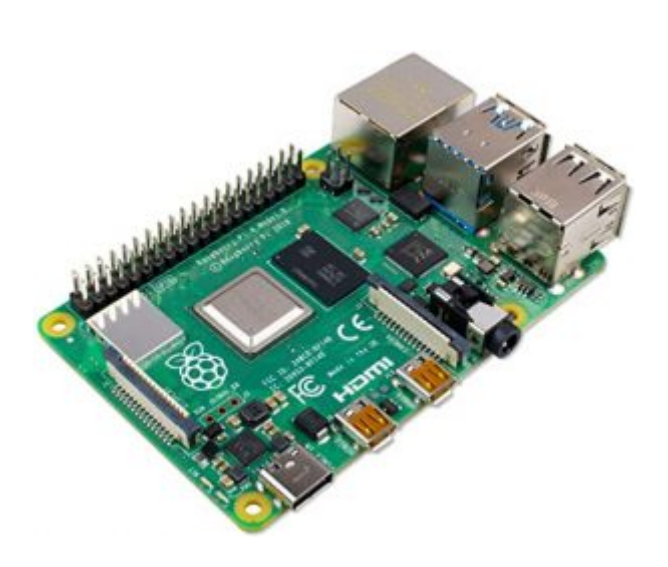

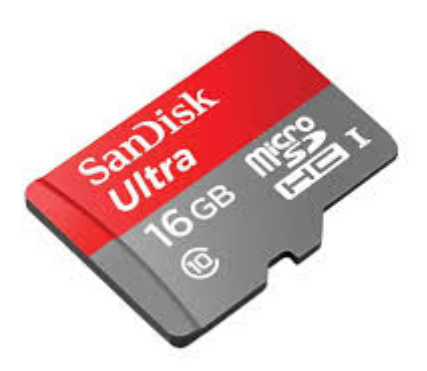

1Xكرت ذاكرة صغيرة (16 جيقا )

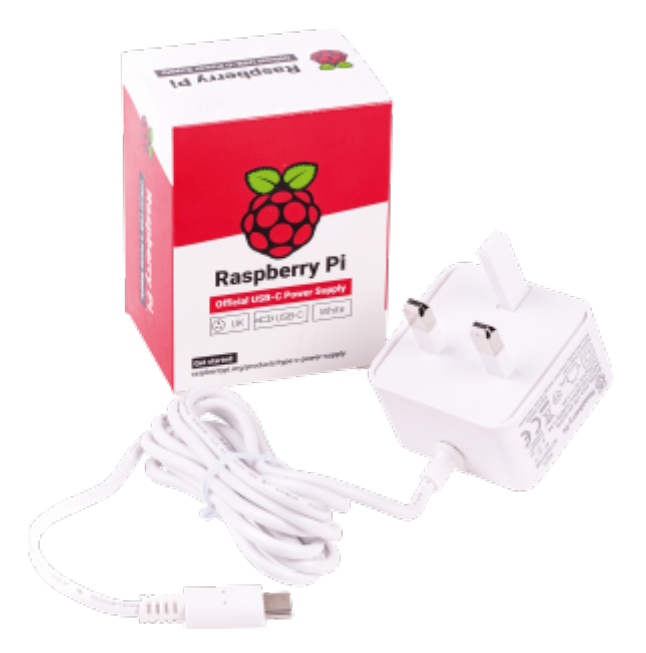

1X [محول طاقة](https://geeksvalley.com/product/micro_usb_power_supply/) \*

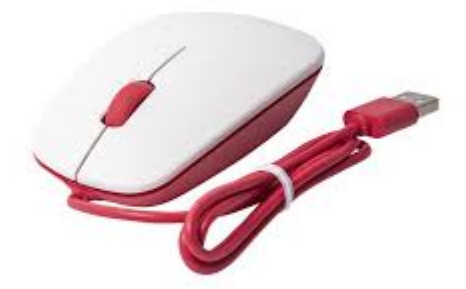

1X فأرة تحم \*

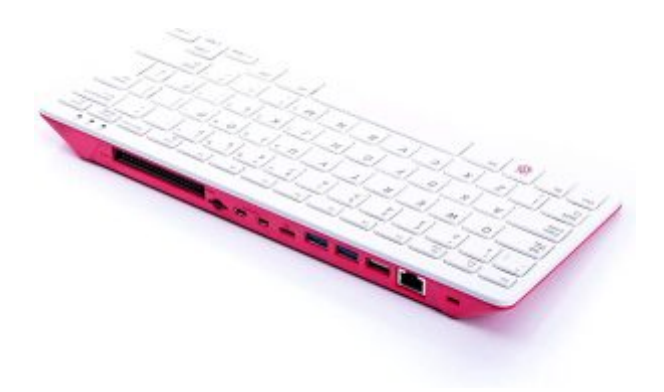

1Xلوحة مفاتيح\*

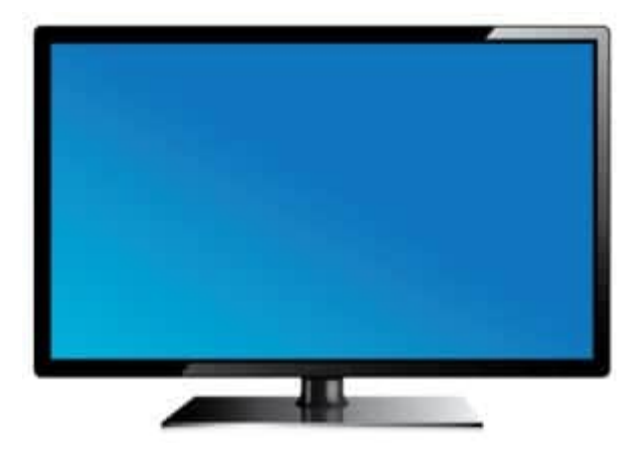

شاشة $*$ \* $\times 1$ 

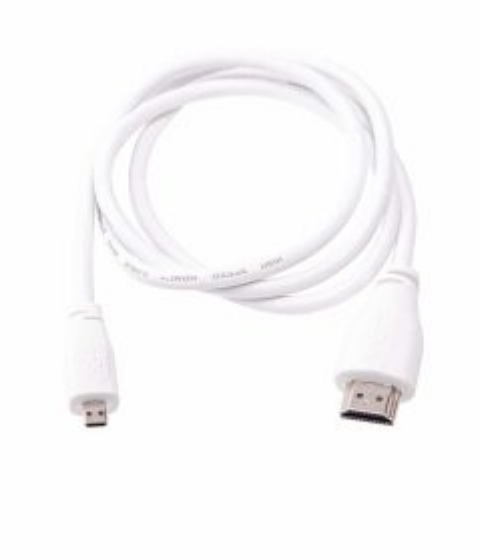

1X [سلك](https://geeksvalley.com/product/micro_to_standard_hdmi_cable/) [\(HDMI](https://geeksvalley.com/product/micro_to_standard_hdmi_cable/)\*\*[\(](https://geeksvalley.com/product/micro_to_standard_hdmi_cable/)

\*توجد حقيبة تحتوي عل راسبيري باي 4 مع الأجهزة الطرفية ([الرابط](https://geeksvalley.com/product/raspberry_pi_400_kit/)) \*\*توجد شاشة الراسبيري باي الرسمية بمقاس ″7 [\(الرابط](https://geeksvalley.com/product/raspberry_pi_7_touch_display/))

### تفعيل SSH

يعتبر SSH أحد بروتوكولات الاتصال الشبكي يمكن المستخدم من الوصول إلى الصدفة في أنظمة لينكس، يمكن من خلاله كتابة الأوامر

والتحكم بالراسبيري بدون الواجهة الرسومية. إذا كنت لم تقم بتفعيل ssh عند تنصيب النظام باستخدام (RaspberryPi imager) فيمكن القيام بذلك كالتالي:

قم بفتح الشاشة السوداء LXTerminal وإدخال السطر التال لفتح إعدادات النظام:

sudo raspi-config

• قم بالتنقل في القائمة باستخدام أسهم لوحة المفاتيح

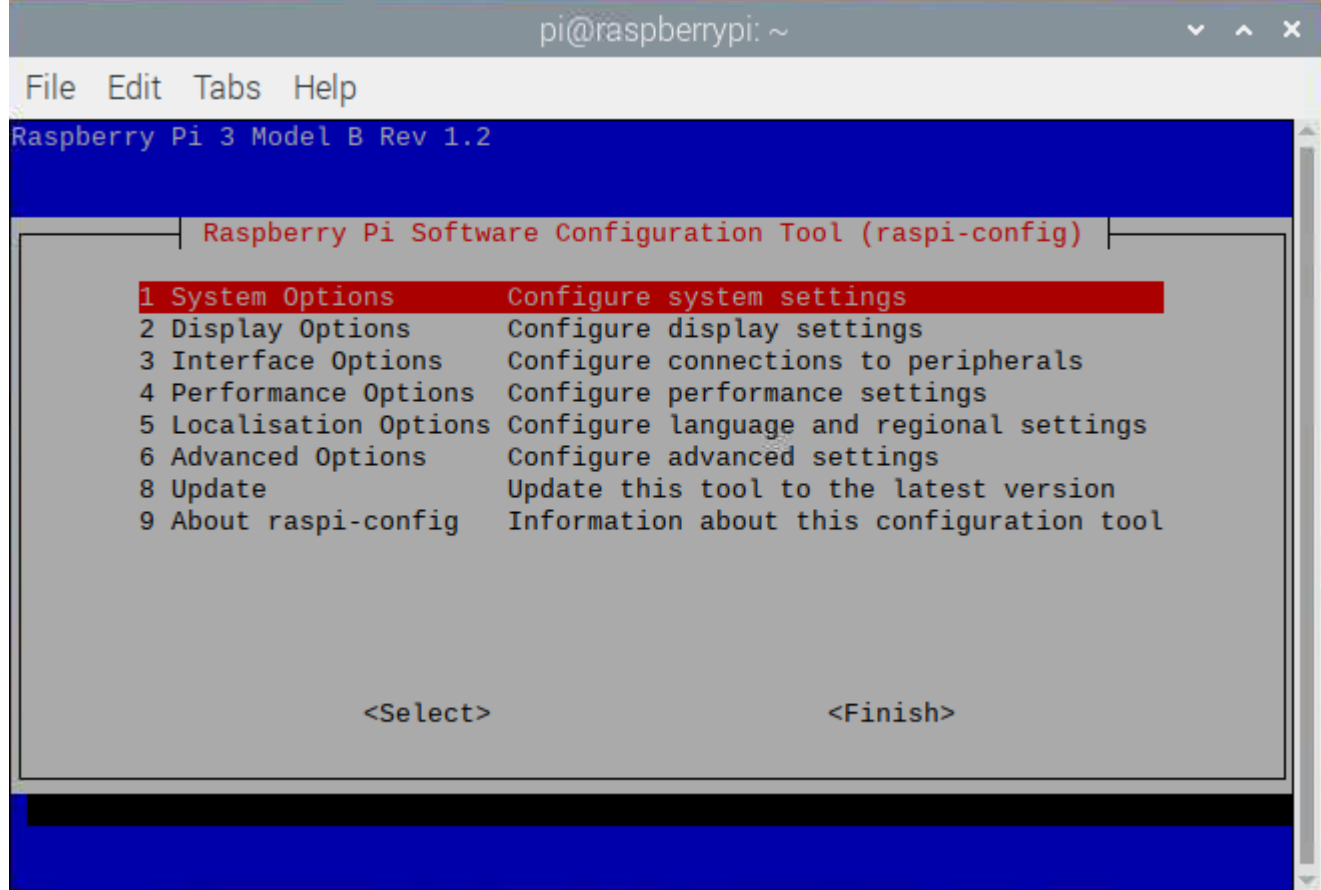

- انتقل بالنقر على السهم الأسفل حتى تصل خيار(Interface Options) بالنقر على السهم الأيمن اختر (Select)
	- انتقل إل) SSH (ثم اختر "Enable"

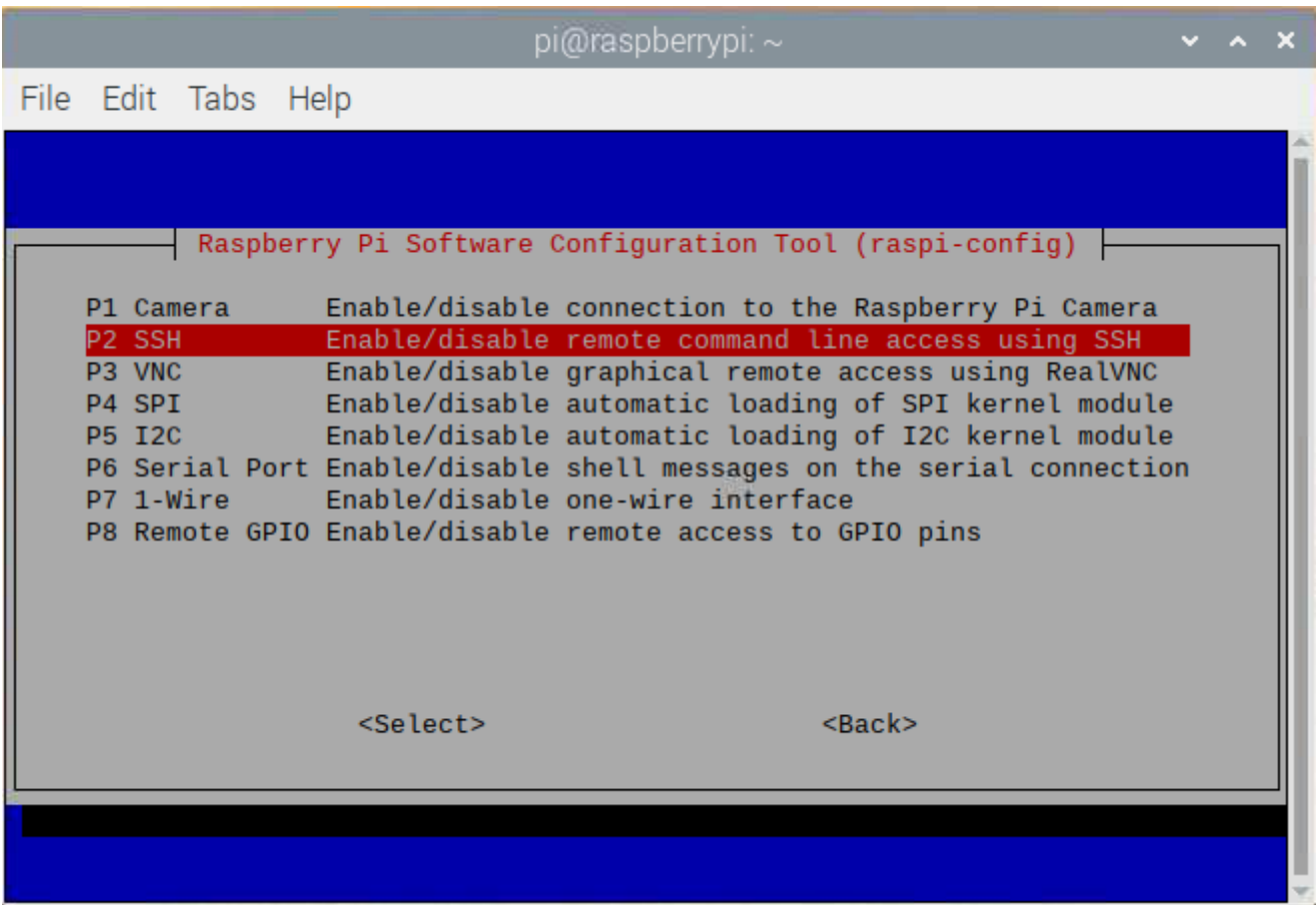

بعد ذلك تظهر الرسالة التالية للتأكيد

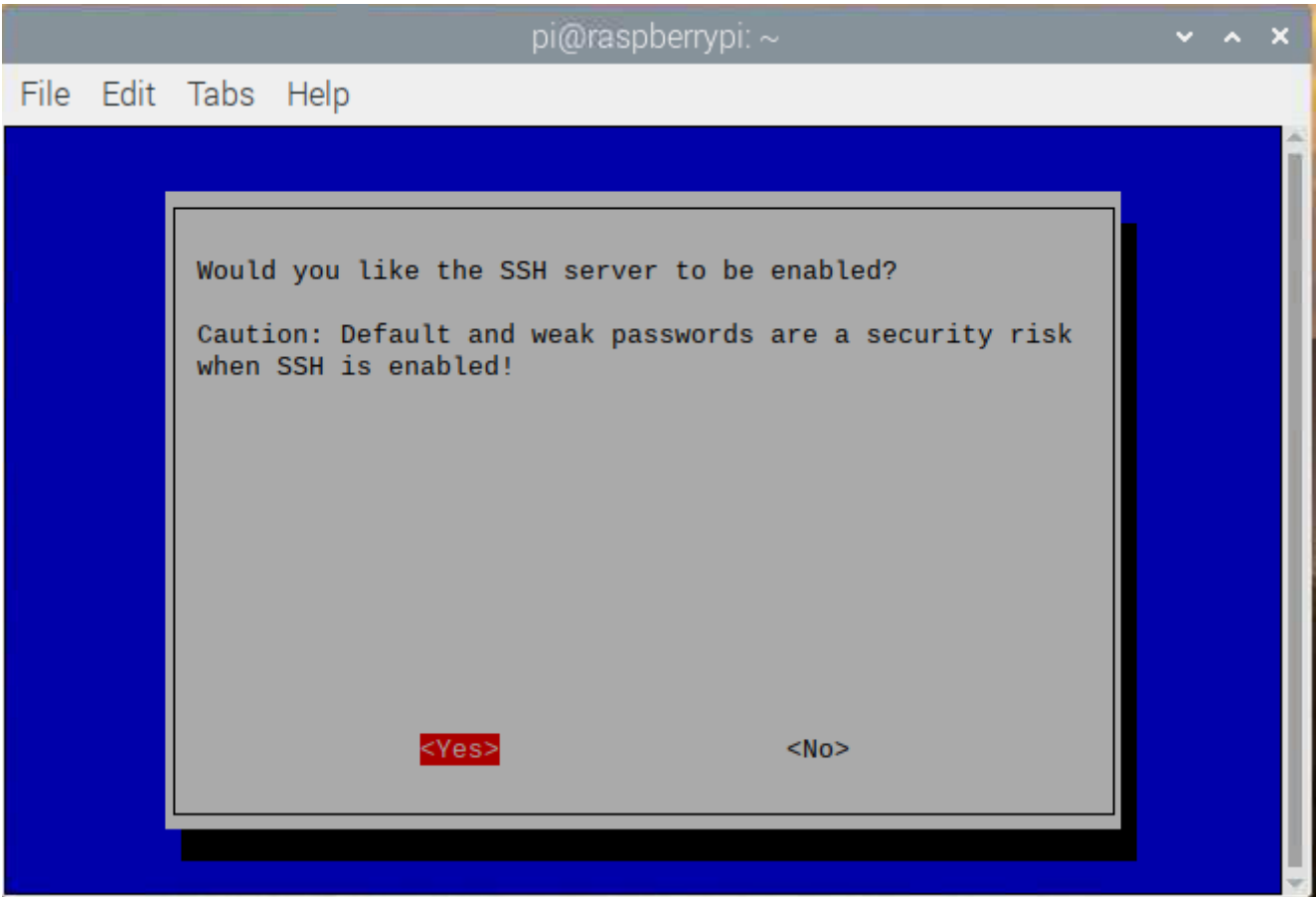

المواد والأدوات

## بروتوكول (SSH) على نظامى ويندوز و ماك

ف هذا البروتوكول يعد الراسبيري باي هو الخادم و جهاز الحاسوب هو العميل، و للوصول للخادم (الراسبيري باي) يجب أن تعرف رقم IP يمكن معرفته إما باستخدام برنامج (Advanced\_IP\_Scanner) أو من خلال الراسبيري باي بكتابة السطر التال

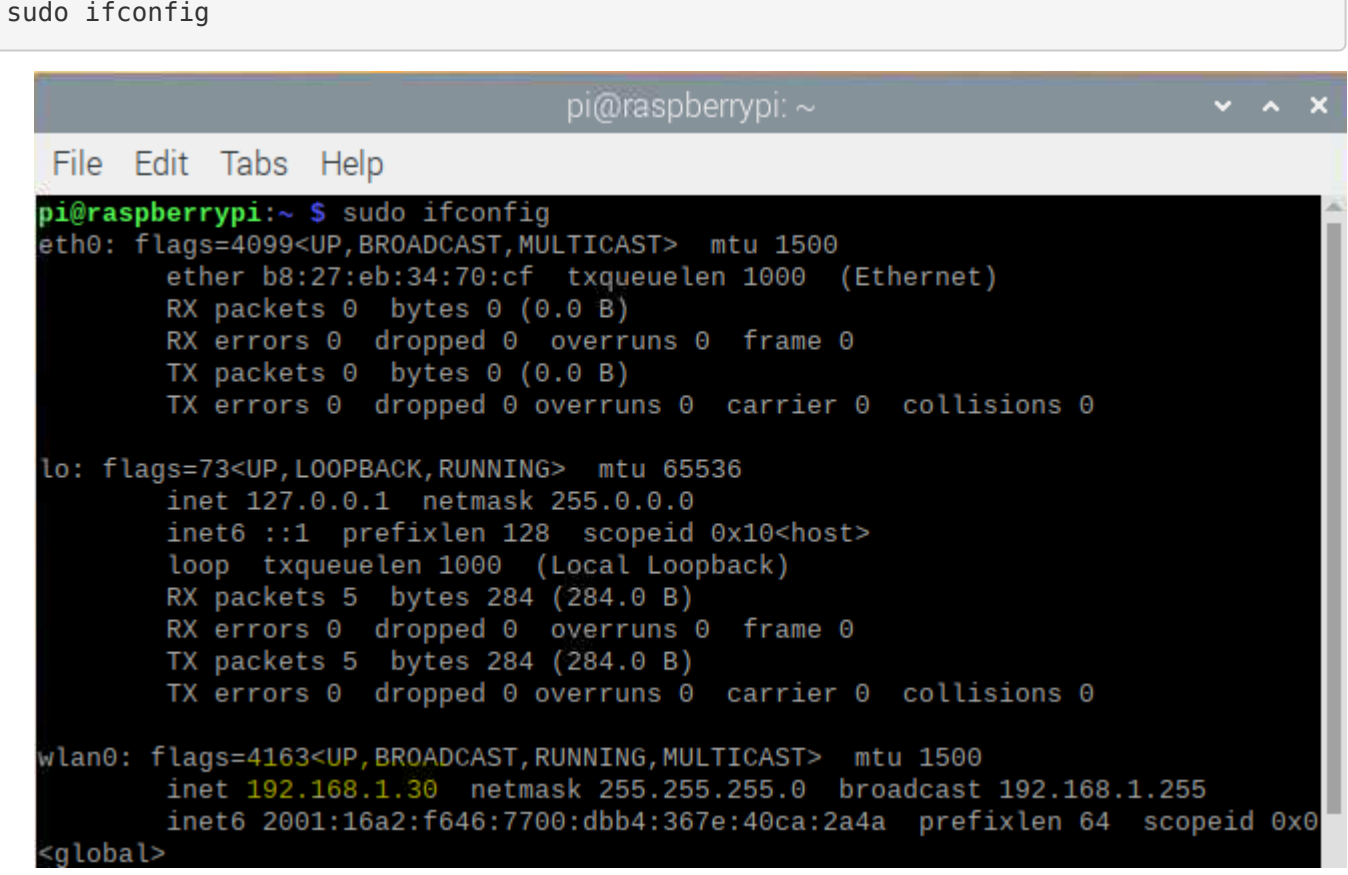

• إذا كنت تستخدم نظام تشغيل الماك أو لينكس يمكن ببساطة فتح برنامج الطرفية و كتابة السطر التالي مع تغير ip حسب الرقم الخاص بك:

ssh 192.168.1.13 -l pi

- اخل الرقم اسم المستخدم وكلمة المرور التى سبق أن انشأتها عند تنزيل نظام التشغيل على الذاكرة
	- سوف تظهر لك رسالة تنبيه يمكن تجاوزها

# استخدام SSH على نظام الويندوز

- إذا كنت تستخدم ويندوز،حمل [برنامج](http://www.putty.org/) "PuTTY "المجان من هنا:
	- بعد تحميل وتثبيت "PuTTY "قم بتشغيله

اكتب رقم ip الخاص الراسبيري باي و اترك الاتصال عل منفذ رقم 22 ثم انقر عل open ستفتح سوف تظهر رسالة تحذيرية (لأول مرة) انقر على (Accept) ثم سيطلب منك إدخال اسم المستخدم وكلمة المرور

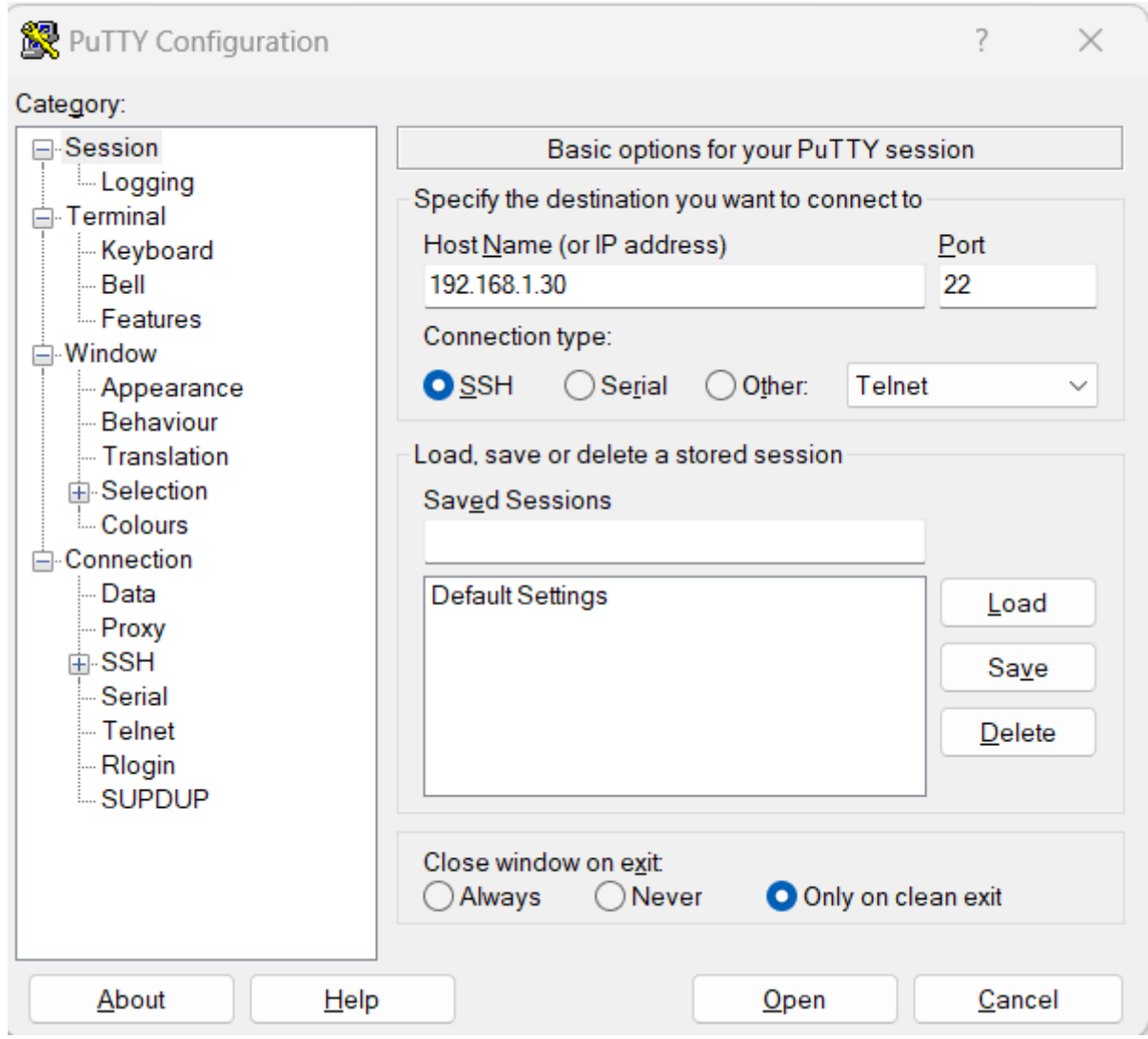

• أدخل عنوان IP الخاص بالرازبيري باي وتم شرح استخراج العنوان في الخطوة السابقة ، ثم انقر فوق "Open" ، سوف تظهر رسالة تحذيرية (لأول مرة) ثم يطلب منك ادخال اسم المستخدم"pi "وكلمة المرور"raspberry"

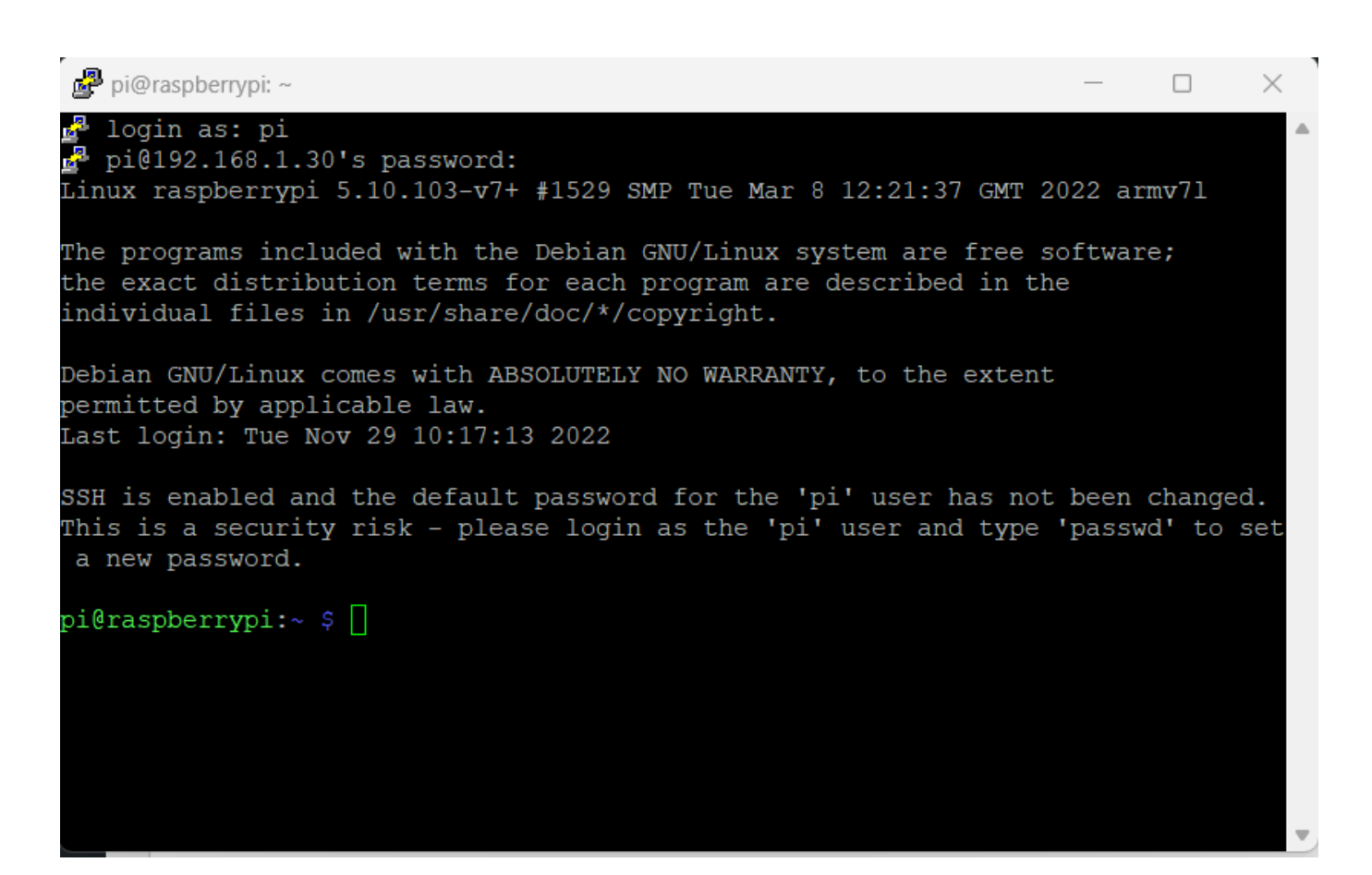

• من خلال هذه الطريقة يمكنك التحكم عن بعد راسبيري بايمن خلال سطر الأوامر بدون الوصول إلى الواجة الرسومية للراسبيري باي